# アプリ登録手順及び使い方

#### アプリ登録手順

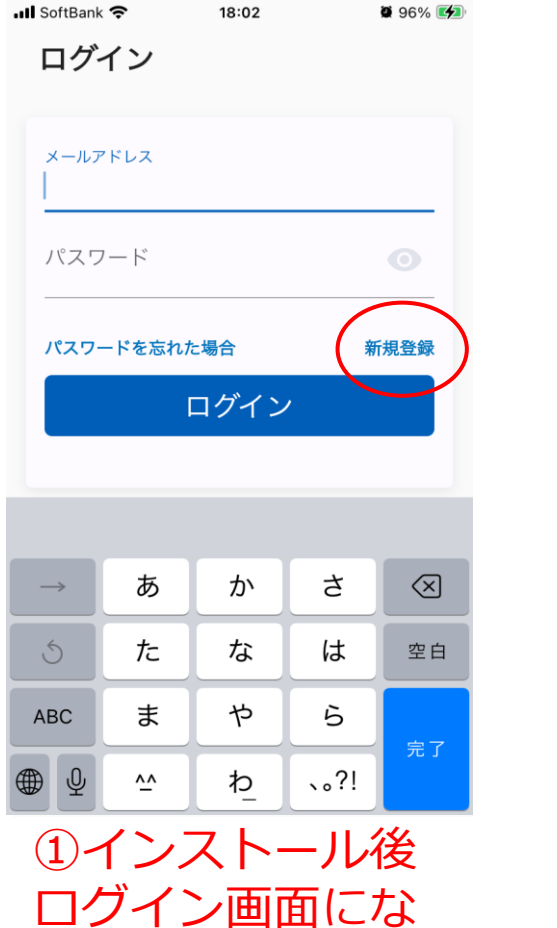

るので「新規登

録」を選択

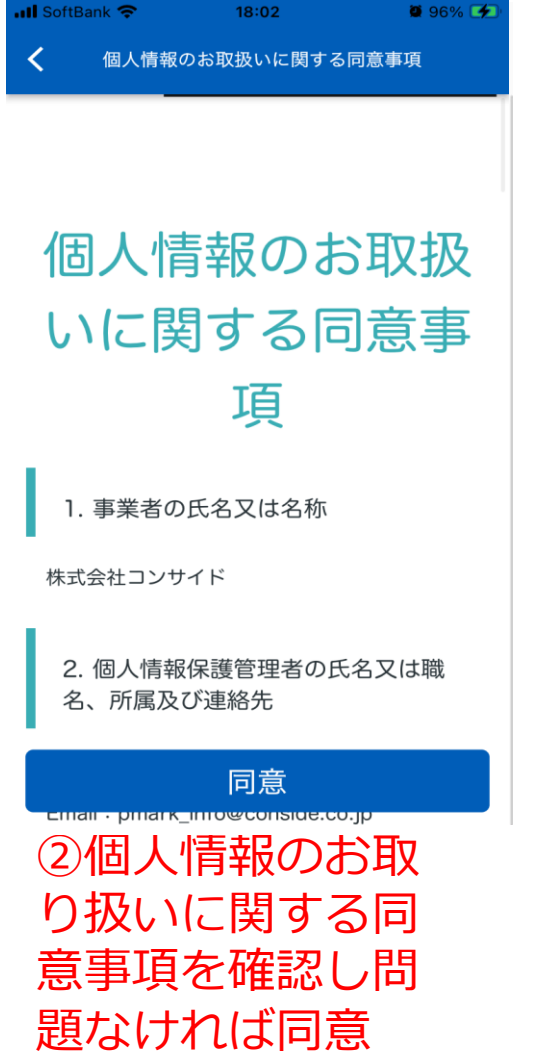

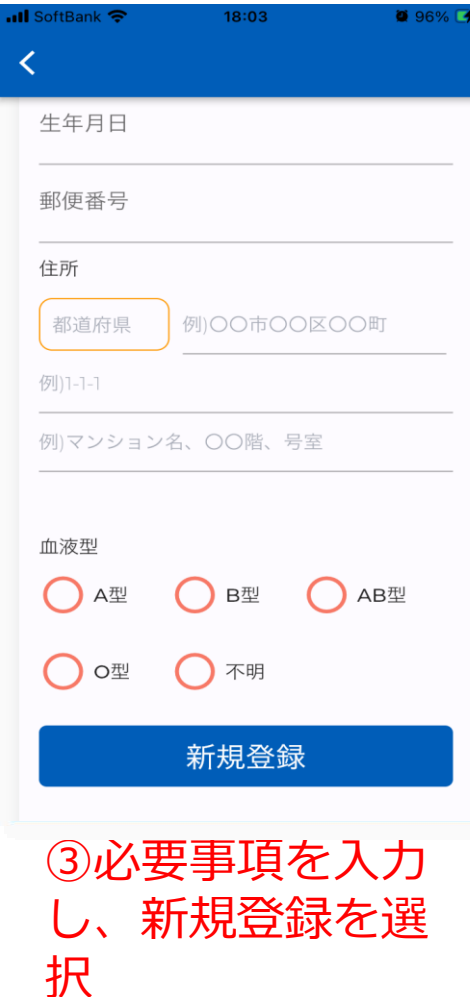

### アプリ登録手順

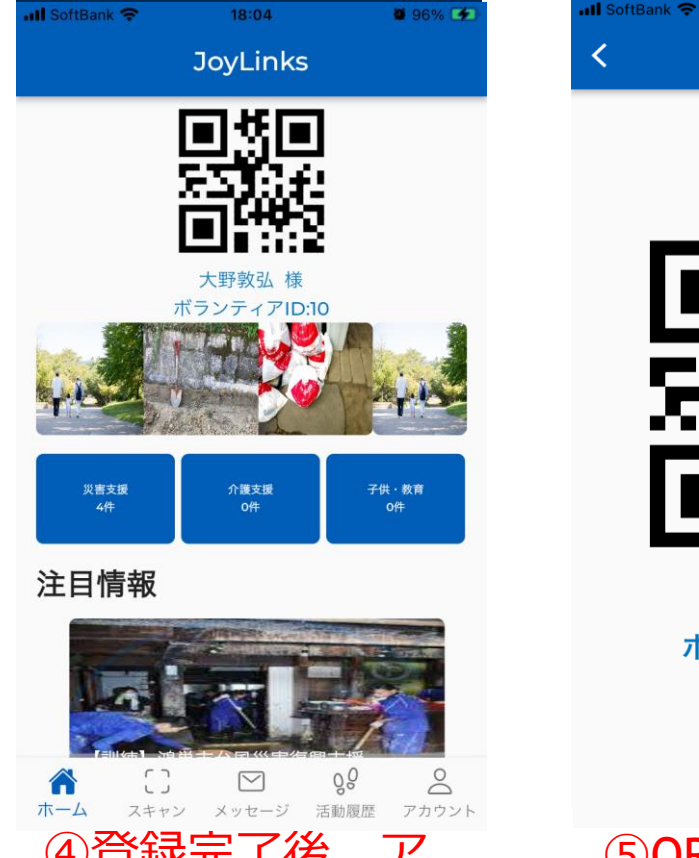

④登録完了後、ア プリを選択すると 上記画面になりま す

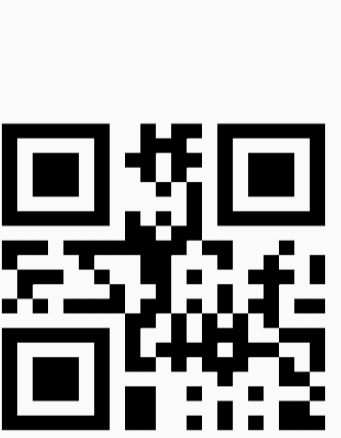

18:04

 $0.96\%$   $4$ 

大野敦弘 様 ボランティアID:10

⑤QRをタップする と拡大されます

受付・マッチング 時に使用します

#### これでインストールは完 了です

## スキャン使用方法

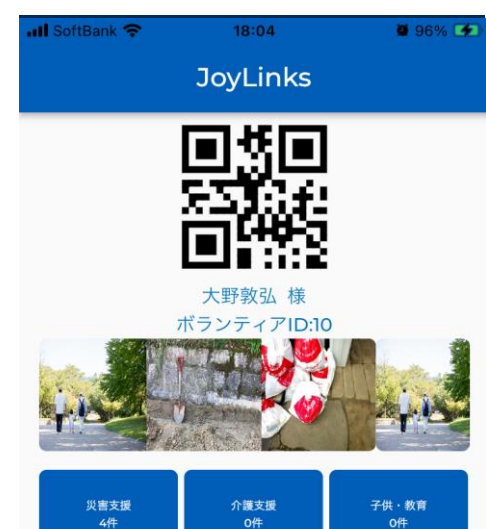

注目情報

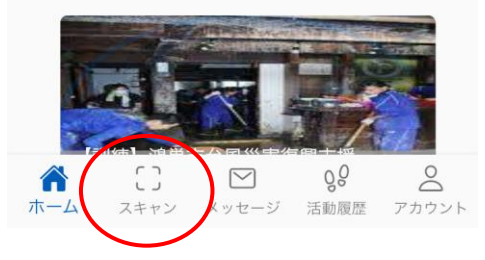

スキャンは以下で使用します

①活動報告

活動依頼書の裏面に報告QRがあり読み 取ると報告画面に遷移します

※報告はグループリーダーの方が対応 して下さい

②運営スタッフになる場合